## **Servant Keeper 7 Database Only Installation**

- **Step 1** : Open the installation email and click on the Install Servant Keeper 7 link.
- **Step 2** : When you are asked to Run or Save the file, click Run.
- **Step 3 :** The Setup Wizard will begin to run. The first window you will see is the "Welcome"<br> **Step 3 :** to the Servent Keeper 7 Setup Wizard" (See Figure 1). Click the **Next** butten to to the Servant Keeper 7 Setup Wizard". (See Figure 1) Click the **[Next]** button to continue the setup process.

## **Figure 1:**

This window is welcoming you to the Setup Wizard. If you would like to continue and install the Servant Keeper 7 Database, click the **[Next]** button. If you have decided not to install the database at this time, click the **[Cancel]** button and you can run the Setup Wizard and install the database at a more convenient time.

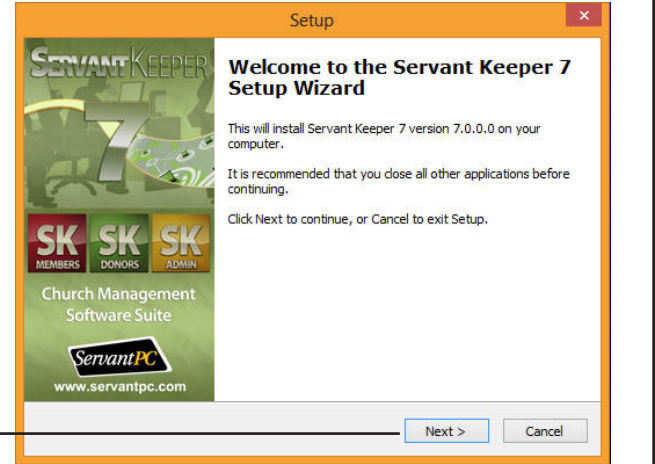

The next window in the database installation process is the License Agreement. Please read the agreement so that you understand the licensing of the program before continuing with the installation of the database. If you agree with the license agreement, click the **"I accept the agreement"** radio button. Click the **[Next]** button to continue with the database installation or click the **[Cancel]** button to stop the installation process and close the Setup Wizard window. (See Figure 2) **Step 4 :**

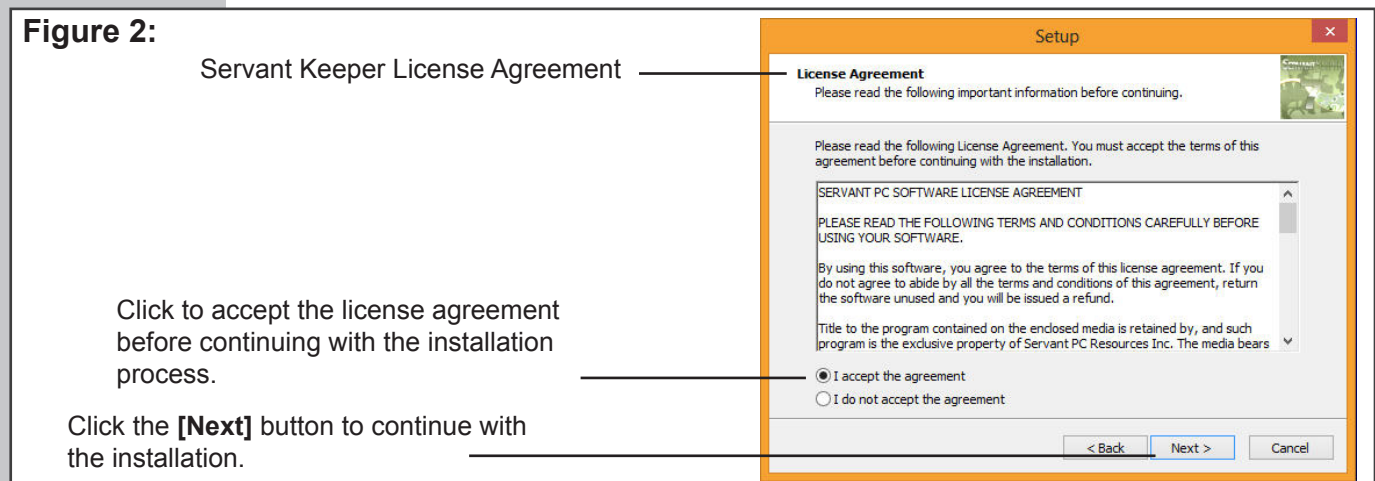

**Step 5 :** You will now see the Install Type window. Since we are installing just the Servant Keeper 7 Database, not the entire program, select the Database Only Install option. (See Figure 3)

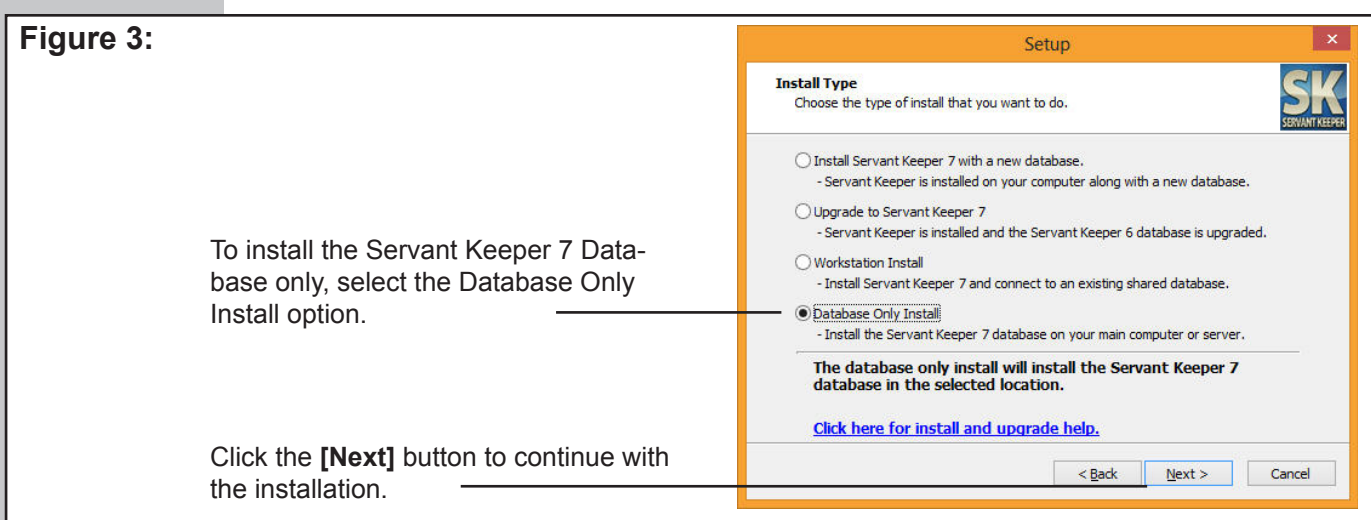

**Step 6 :** The next window is where you will tell the installation process to install the Ser-<br>**Step 6 :** vent Keeper Detabase, (See Figure 4), The default leastien for the detabase vant Keeper Database. (See Figure 4) The default location for the database installation is C:\Users\Public\Documents\Servant Keeper Database. If you would like to install the database to a different location on your server or main PC, click the **[Browse]** button and browse to the location to which you would like to install the database. (See Figure 5) If you are not sure where to install the database, please contact your Network Administrator. Click the **[Next]** button to continue with the database installation. If you would like to cancel the database installation, click the **[Cancel]** button. (See Figure 4)

**NOTE:** If you are not sure where to install your Servant Keeper Database, please contact your Network Administrator for further assistance.

Although the Help Desk team is well versed in the network installation process of Servant Keeper, they are not familiar with the way your network configuration is set up and can only suggest a location to install your Servant Keeper Database. Again, it is **HIGHLY** recommended that you contact your Network Administrator for further assistance with your Servant Keeper Database installation.

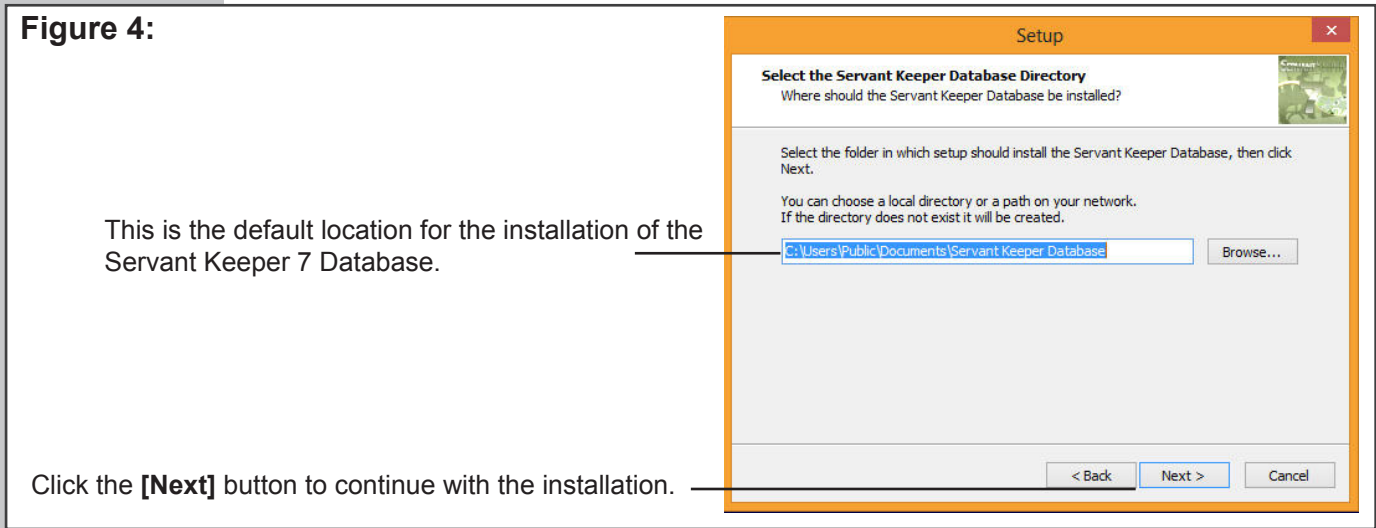

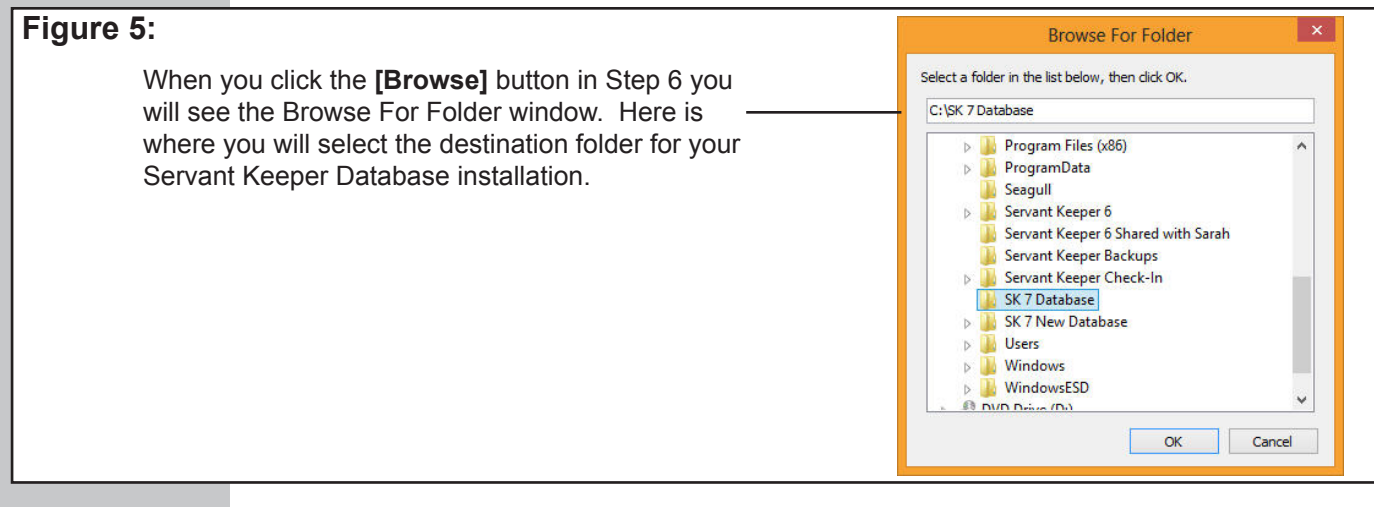

The next window is the Ready to Install window. This window reviews all of the settings that have been made thus far in the Database installation process. If all looks good, click the **[Install]** button to begin the Database installation. If you need to make any changes in the displayed settings, click the **[Back]** button. If you would like to cancel the Database installation process, click the **[Cancel]** button. (See Figure 6) **Step 7:**

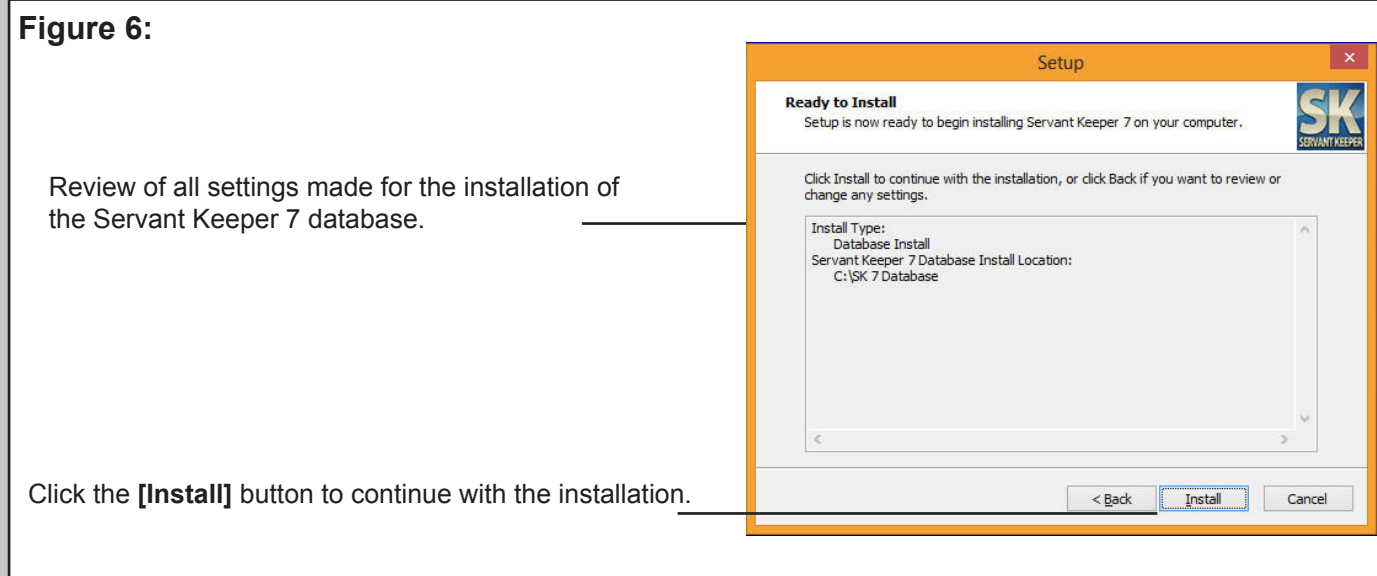

**Step 8 :** You will now see a window telling you that the Servant Keeper 7 Database has been installed. You are now ready to share your Servant Keeper 7 Database to your network users. (See Figure 7)

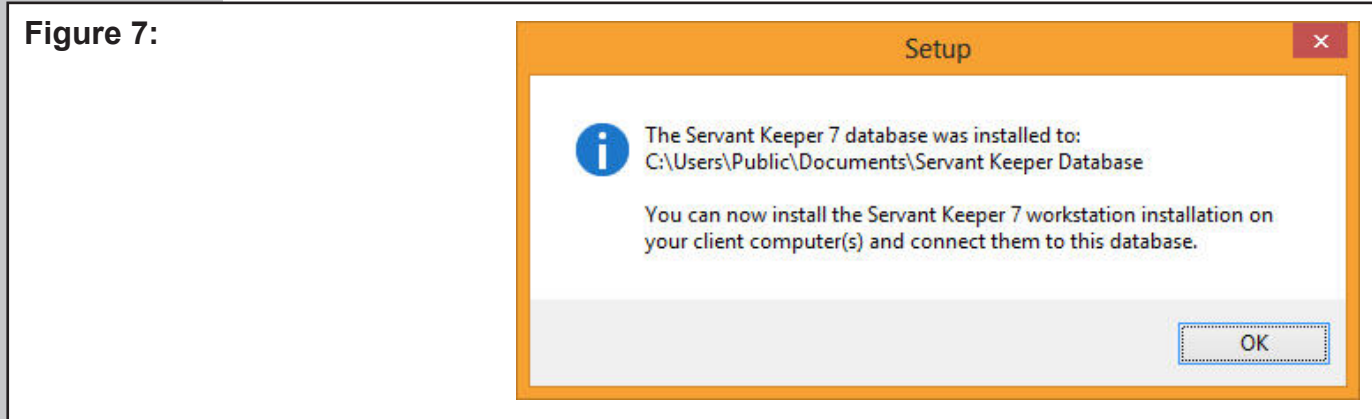